# **Thermal Printer Driver Installation Guide**

Firstly please connect thermal printer and power adapter, put a paper roll into printer, then install printer driver as following steps.

#### *Step 1*

When you get the printer CD from Nexa printer box, you will find *Driver, Tools, Program Manual* folders; From *Driver* folder, you will find driver file *PX80DRV*, please copy to your computer (e.g. disk  $D:\mathcal{V}$ .

#### *Step 2*

Please go to **Control Panel ---> Printers and Faxes,** double click the icon to continue.

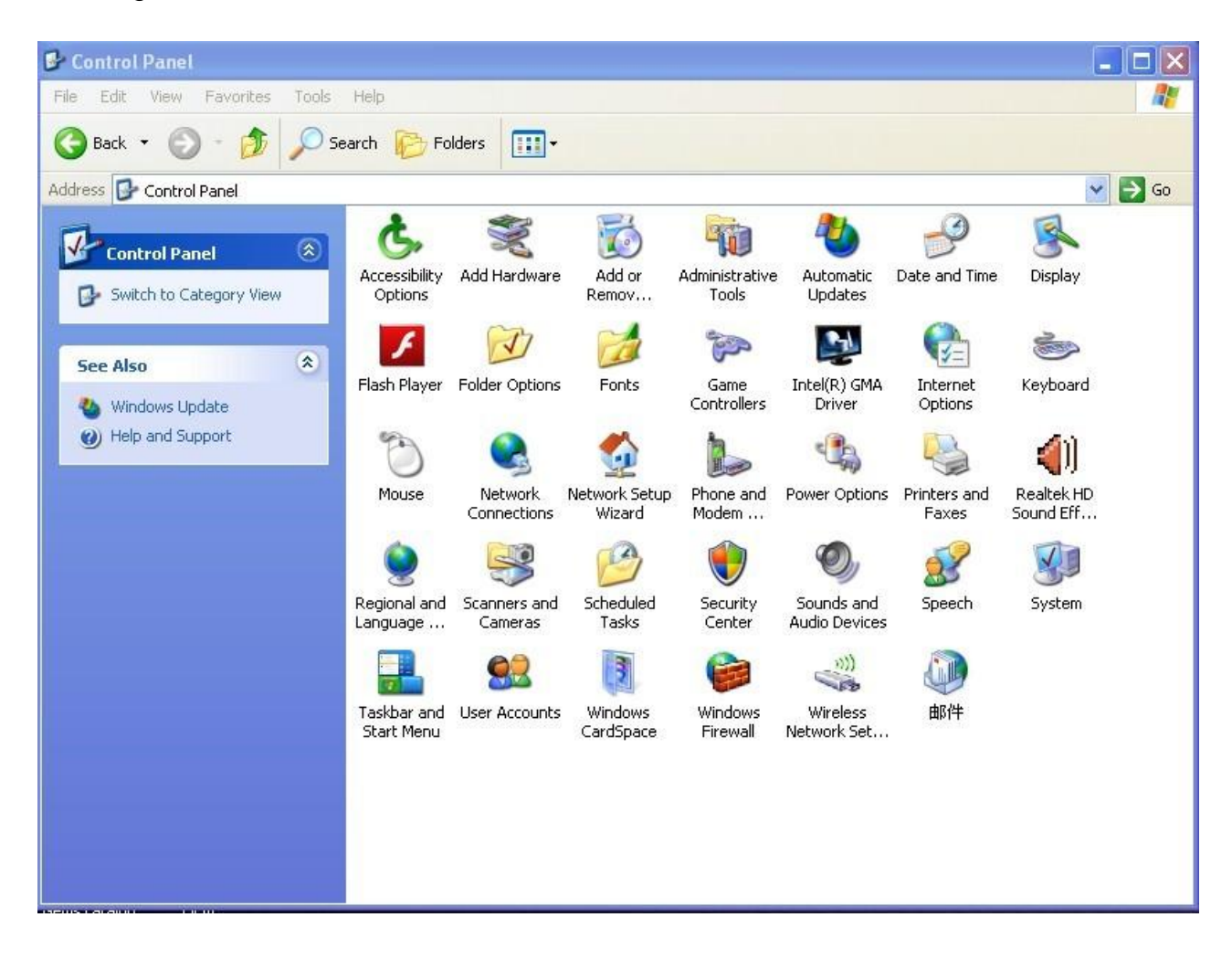

Double click *Add a printer*, and *Add Printer Wizard* dialog box will appear, click *Next* to continue.

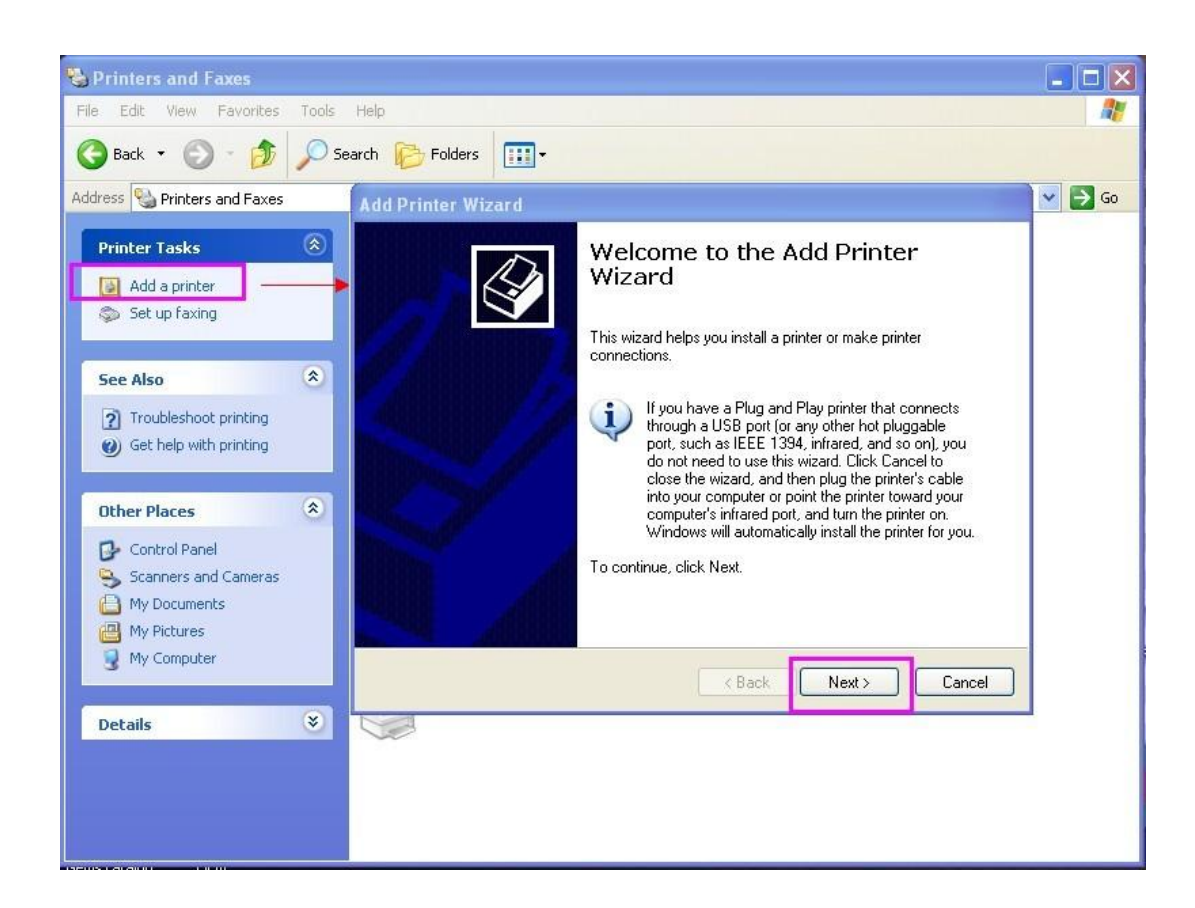

#### *Step 4*

Choose *Local printer attached to this computer,* then click *Next* to continue.

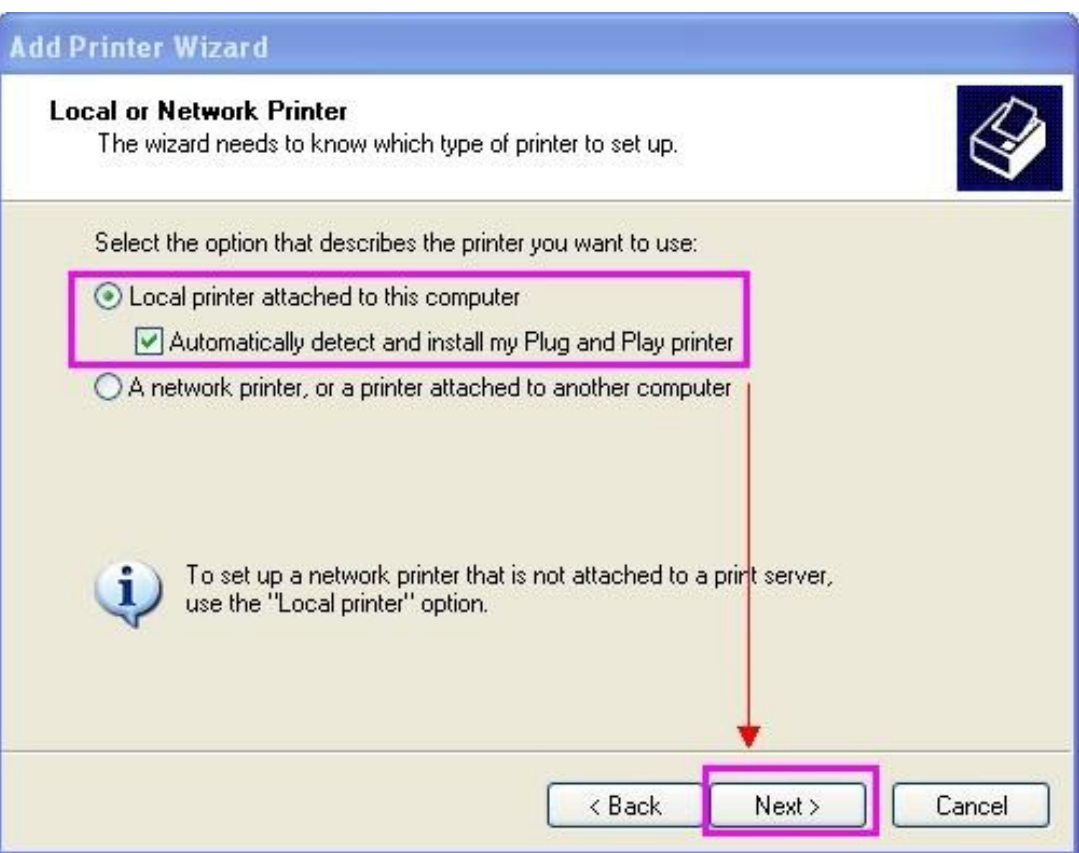

#### *Step 5* Click *Next* to continue.

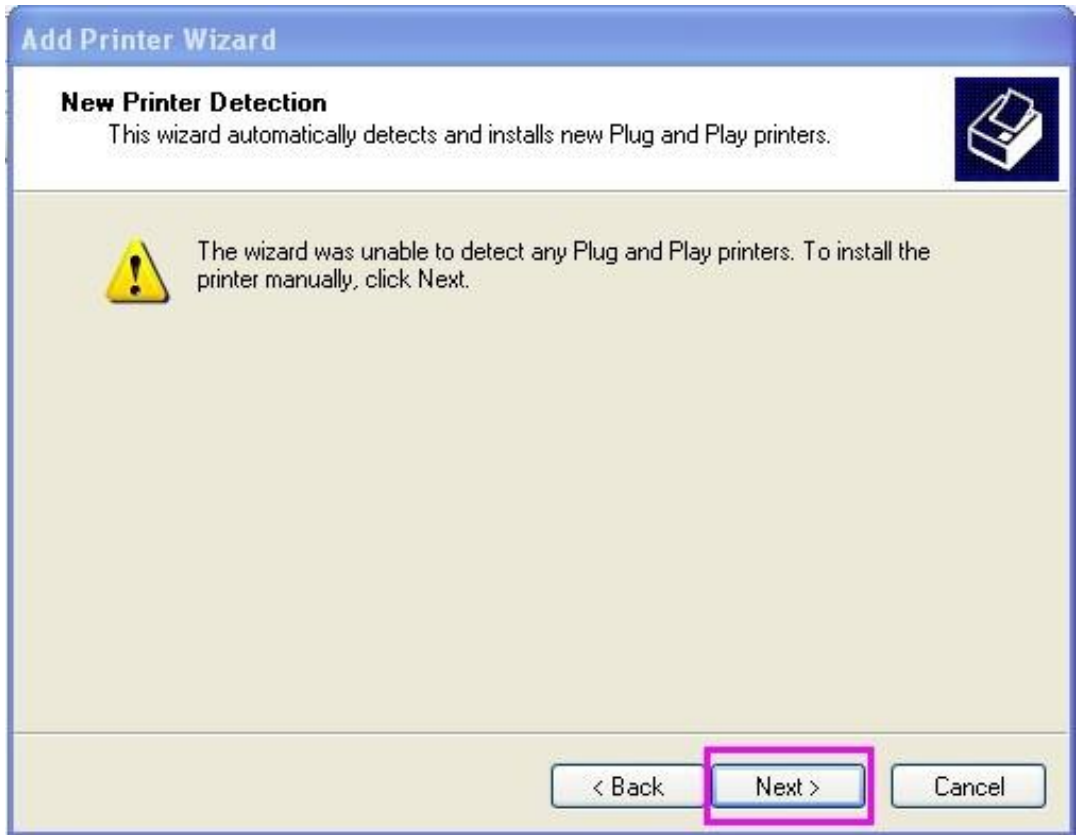

# *Step 6*

Select correct *Printer port*. (Serial port, or USB port, or Create a new port.)

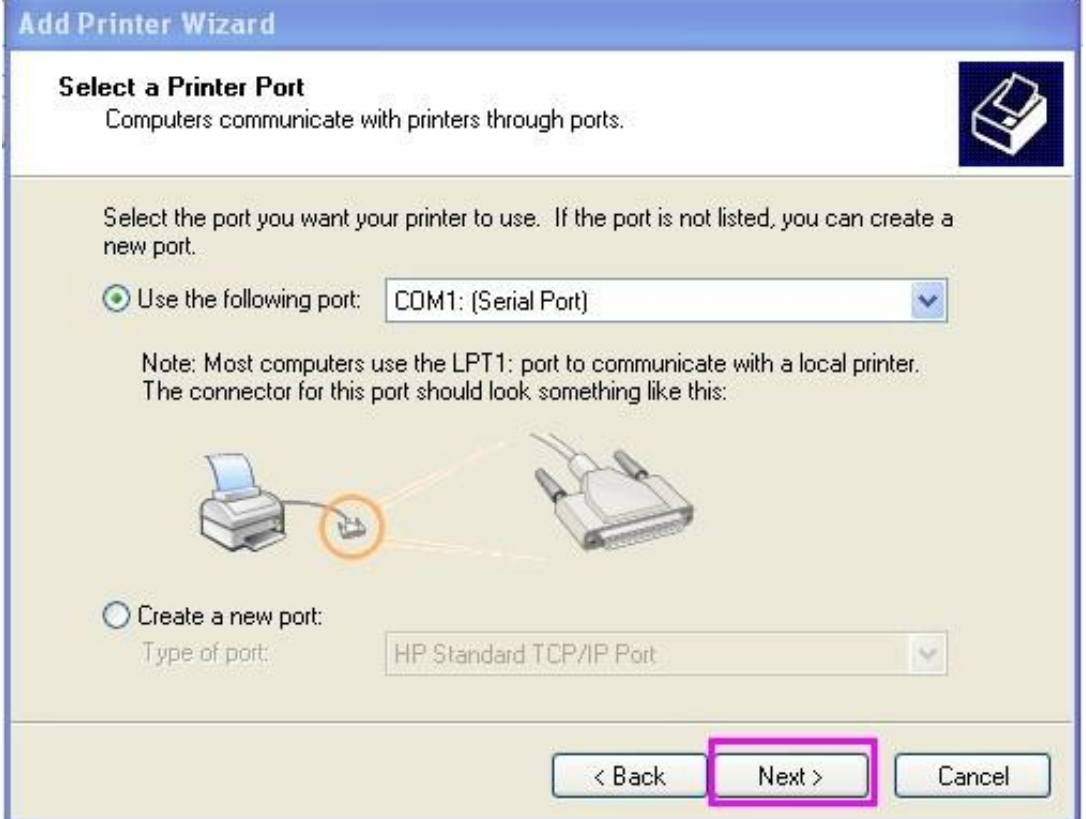

# *Step 7* Click *Have Disk...* and *Browse,* to find out the driver file.

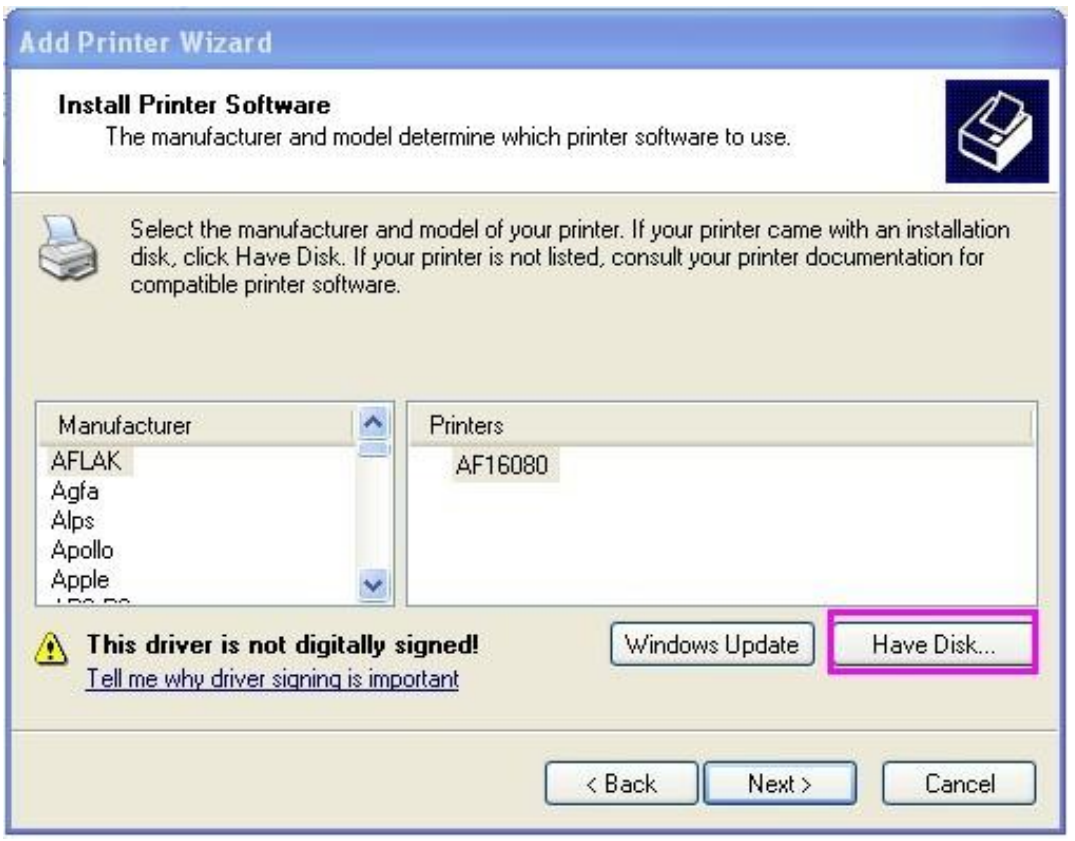

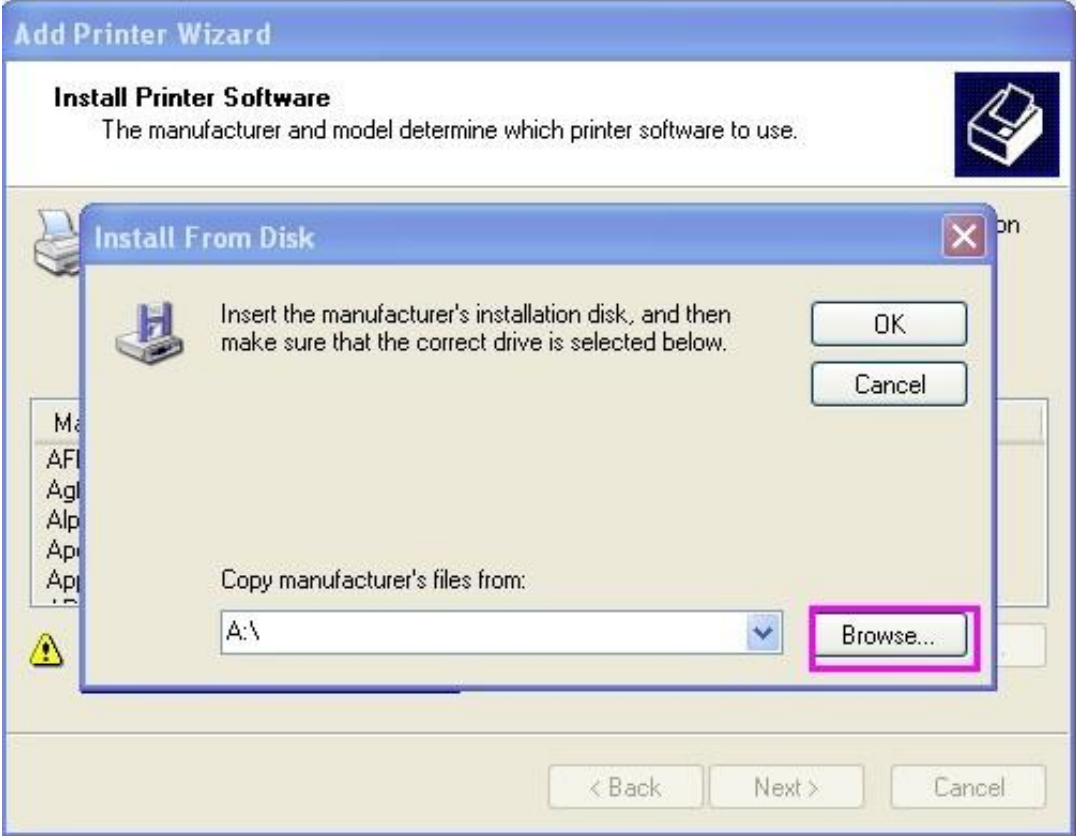

According to Step 1, printer driver file has been kept in disk D. if your operation system is for x86, you can select the folder *PX80DRV for win x86*; if your operation system is for x64, you can select the folder *PXDRV for win x64*.

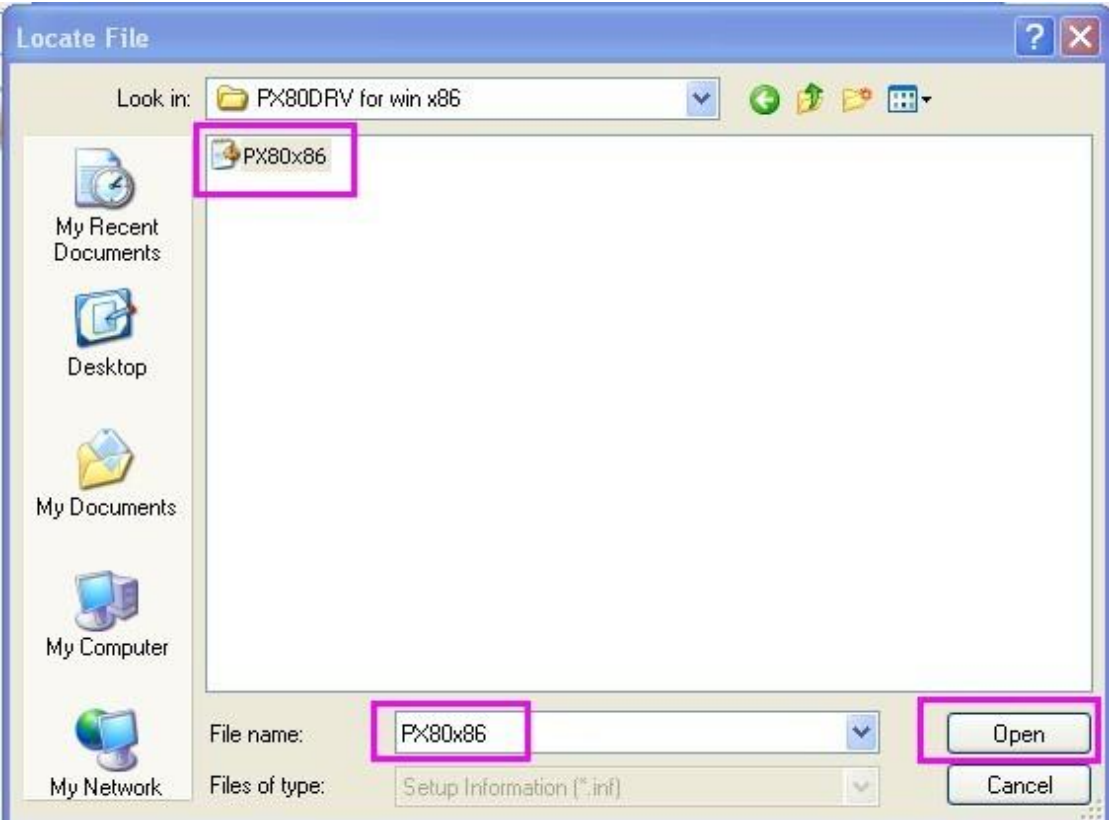

After *Open*, you will find below dialog box,click *OK* to continue.

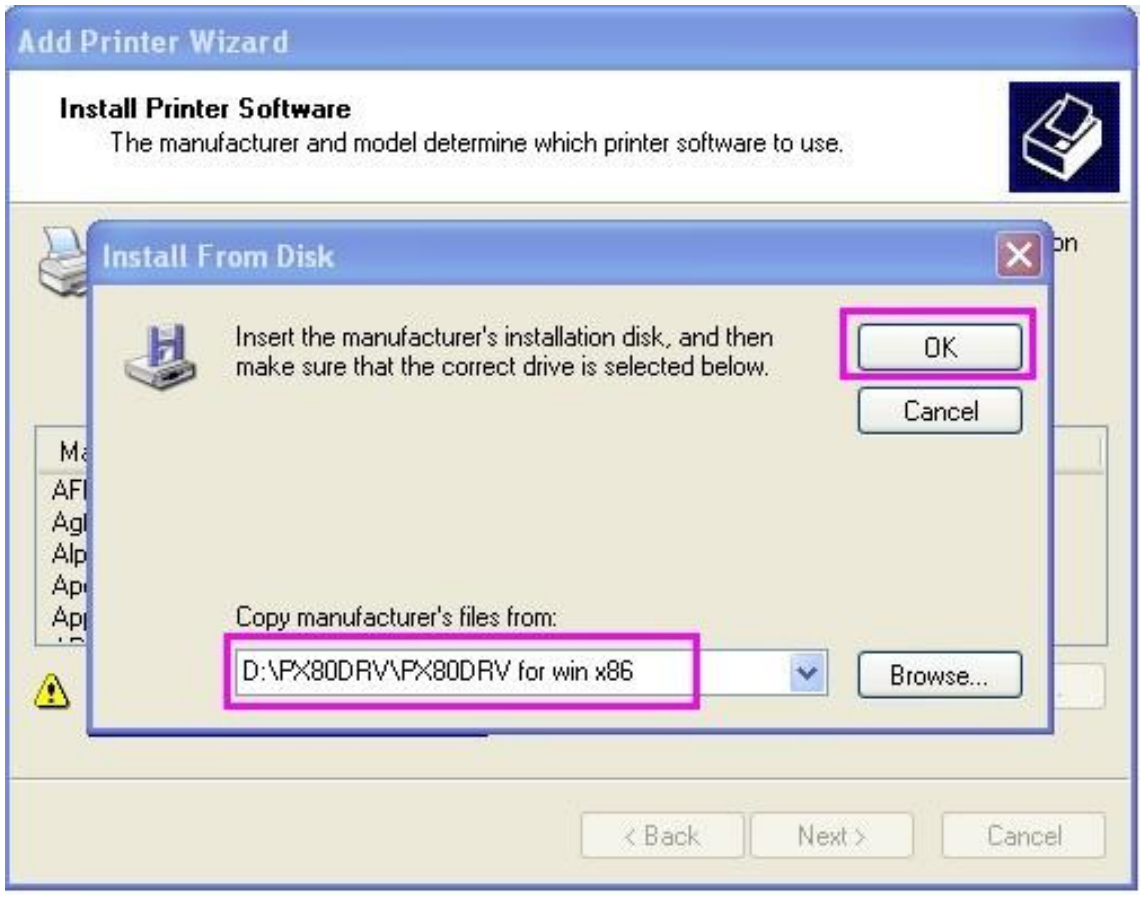

Here we come to below dialog box, please choose *your printer model name( PX610, or PX700, or PX700II, or PX900),* and click *Next* to continue.

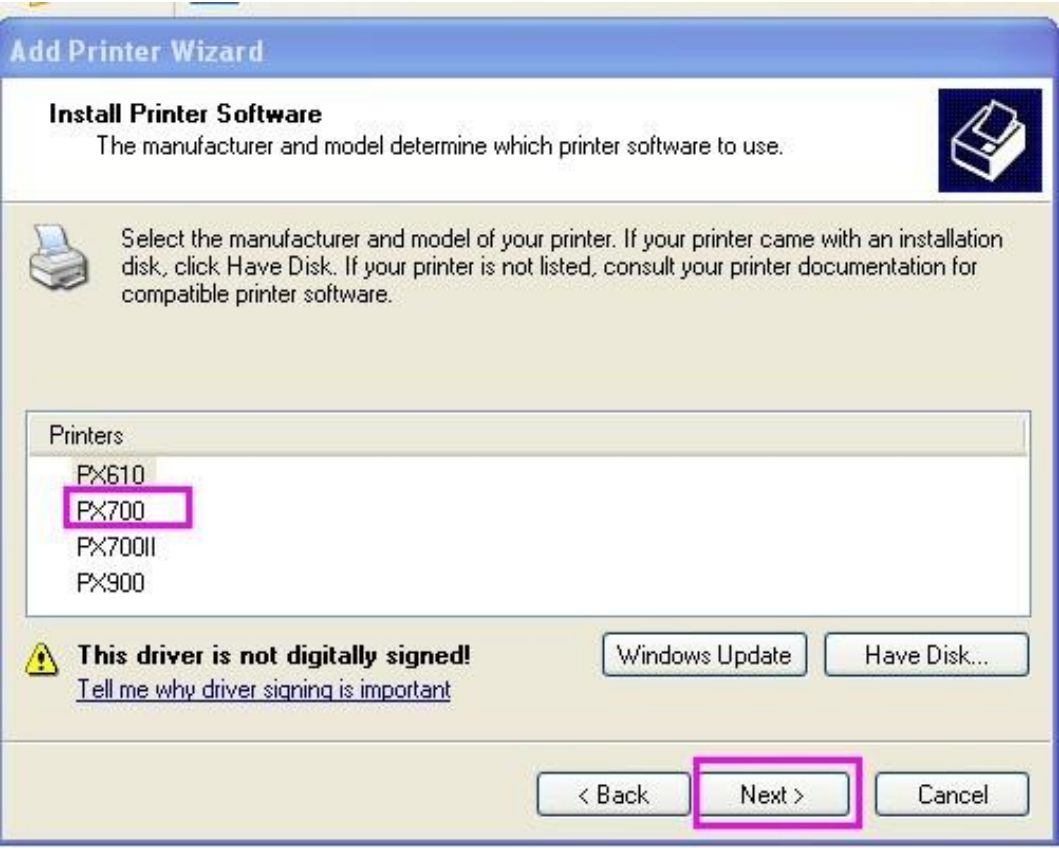

Here we choose *PX610* and click *Next* to continue.

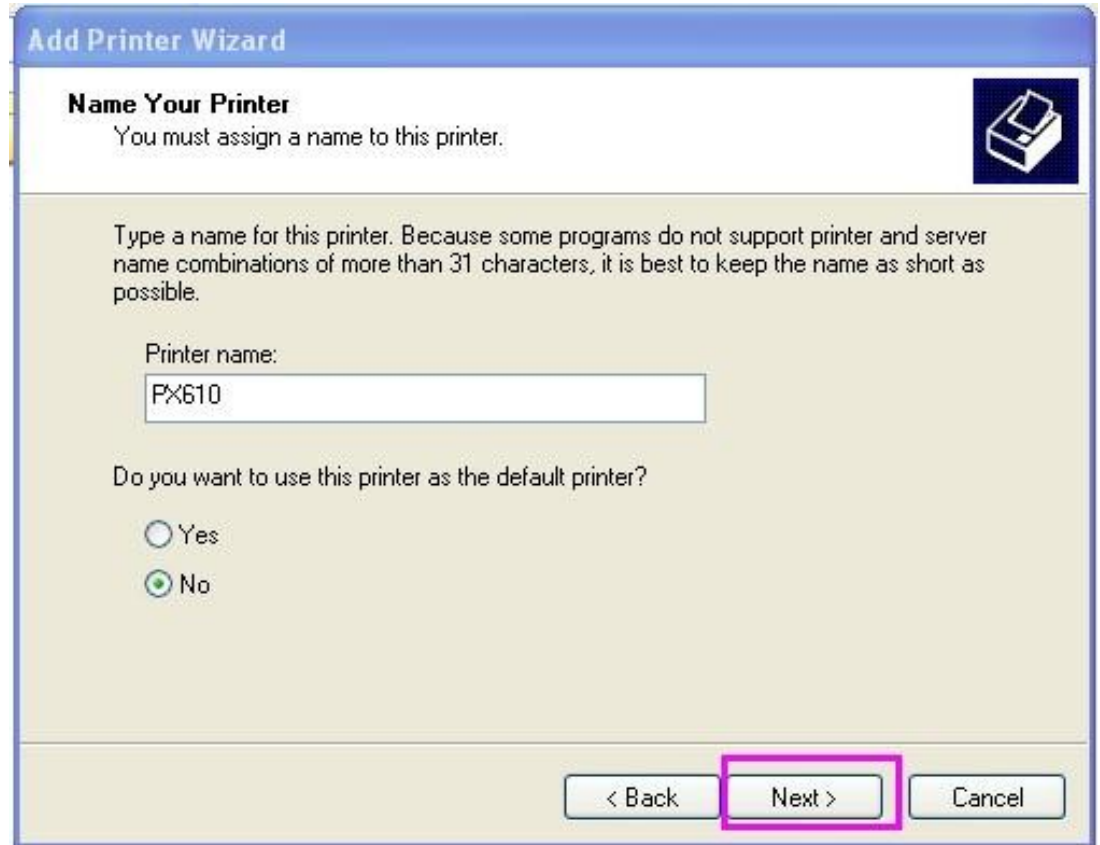

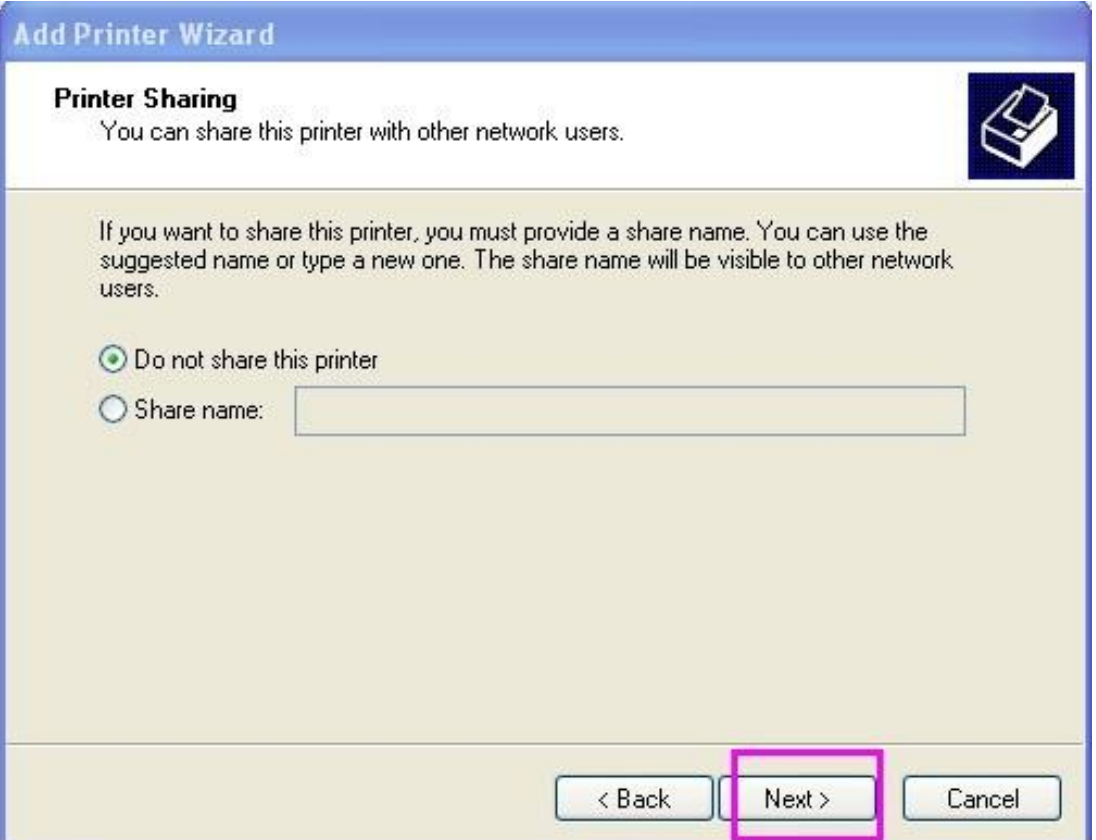

Here we can select *Yes* to print a test page. Click *Next* to continue.

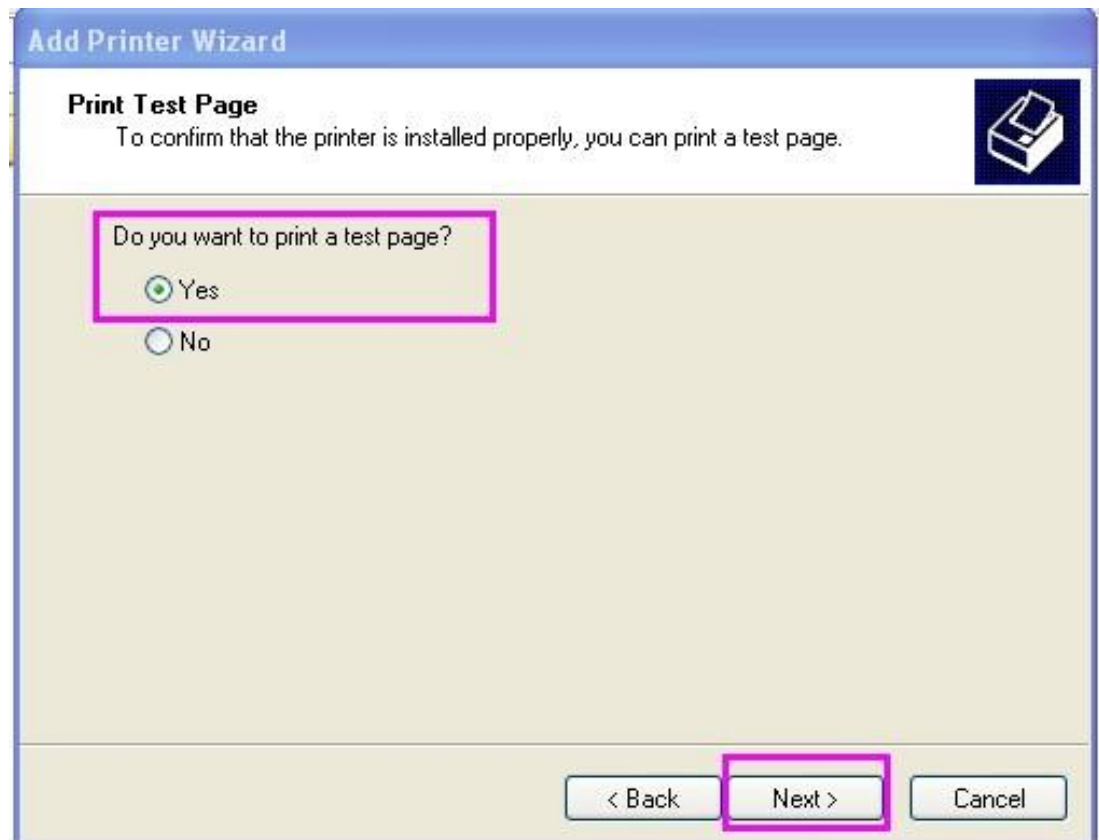

# *Step 11* Click *Finish* and *Continue anyway* to continue.

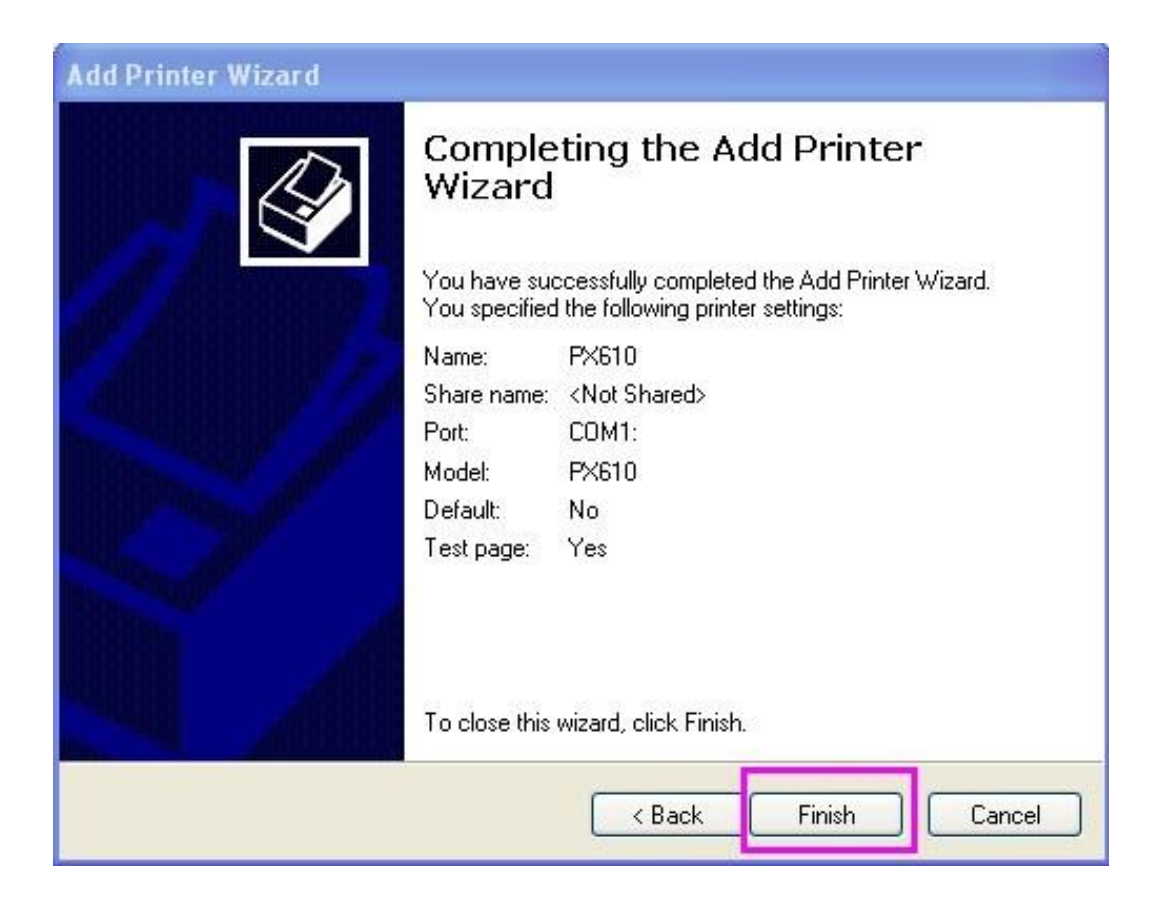

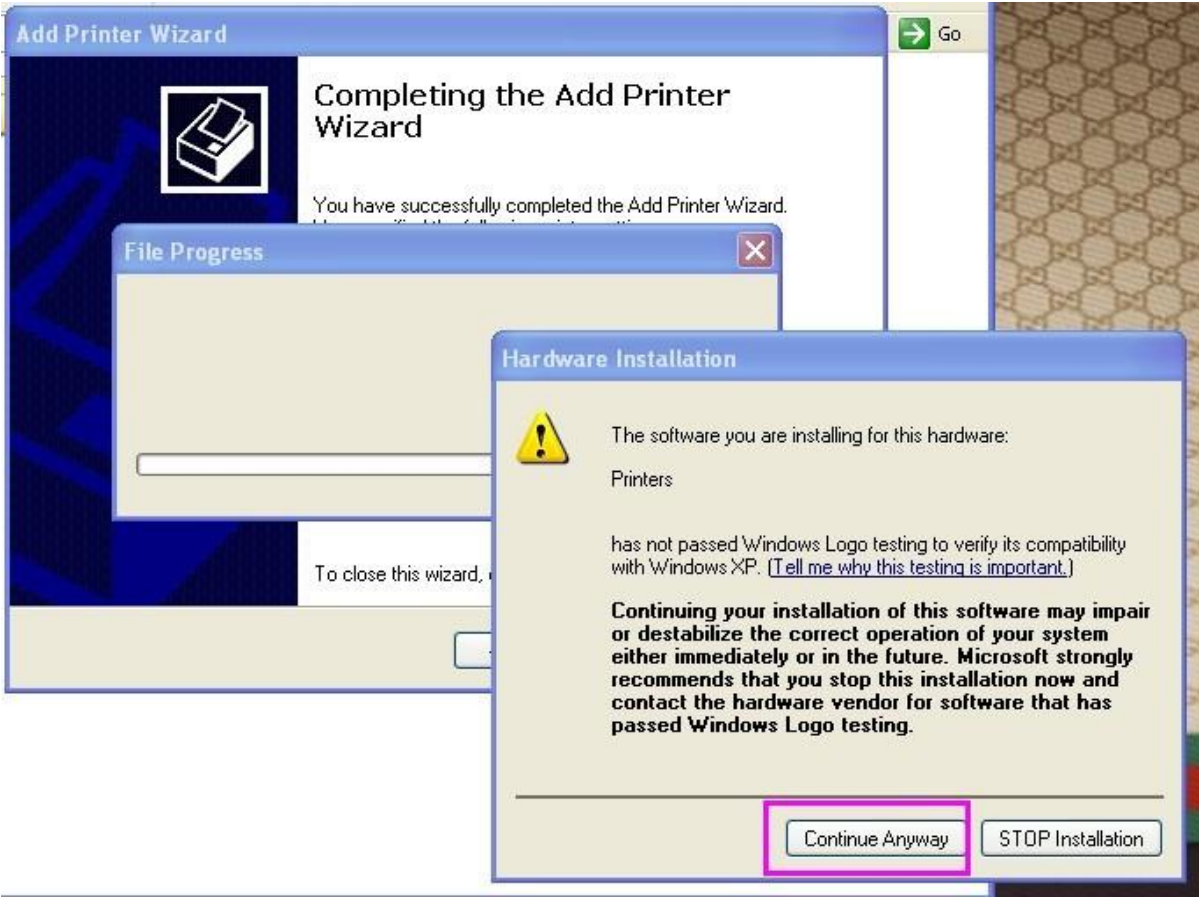

Turn on the printer, and then check if the test page printed or not; if yes, click OK, and your printer driver has been succesfully installed.

\* If not, please double check if you have selected the correct printer port.

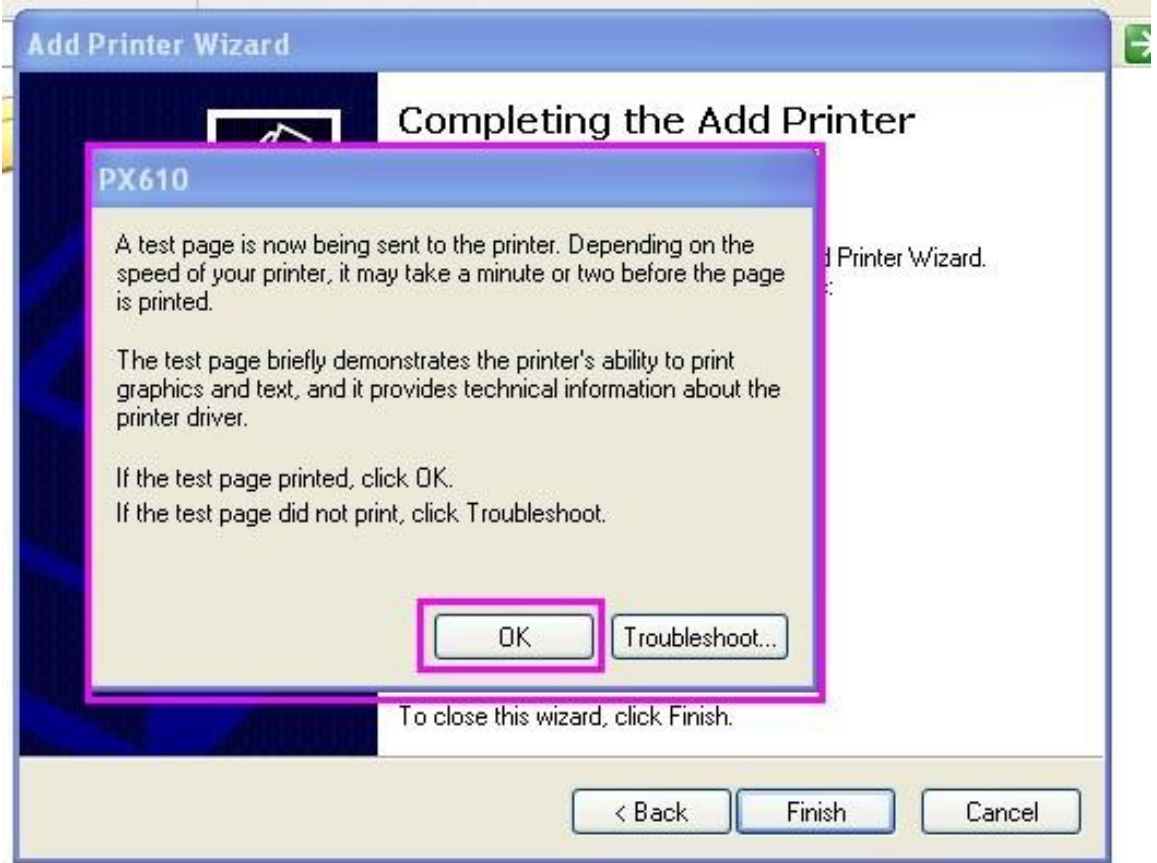

# Thanks for choosing Nexa printer!